### **参考資料3-1. 保護者への説明資料の例(チラシ)**

この資料は、「令和5年度学校健康診断情報のPHRへの活用に関する調 査研究事業(学校健診PHRの推進体制の構築等)」で作成したものです。 ご自由にお使いください。

# **園や学校の健康診断結果を スマホで受け取れるようになります**

生活のあらゆる場面でスマホ活用が進むなど、社会のデジタル化が進展しています。 その一環として、個人の健康情報等を本人が生涯にわたって電子的に管理・活用する仕組み (PHR: Personal Health Record)の構築が進められ、学校の健康診断にも導入されます。

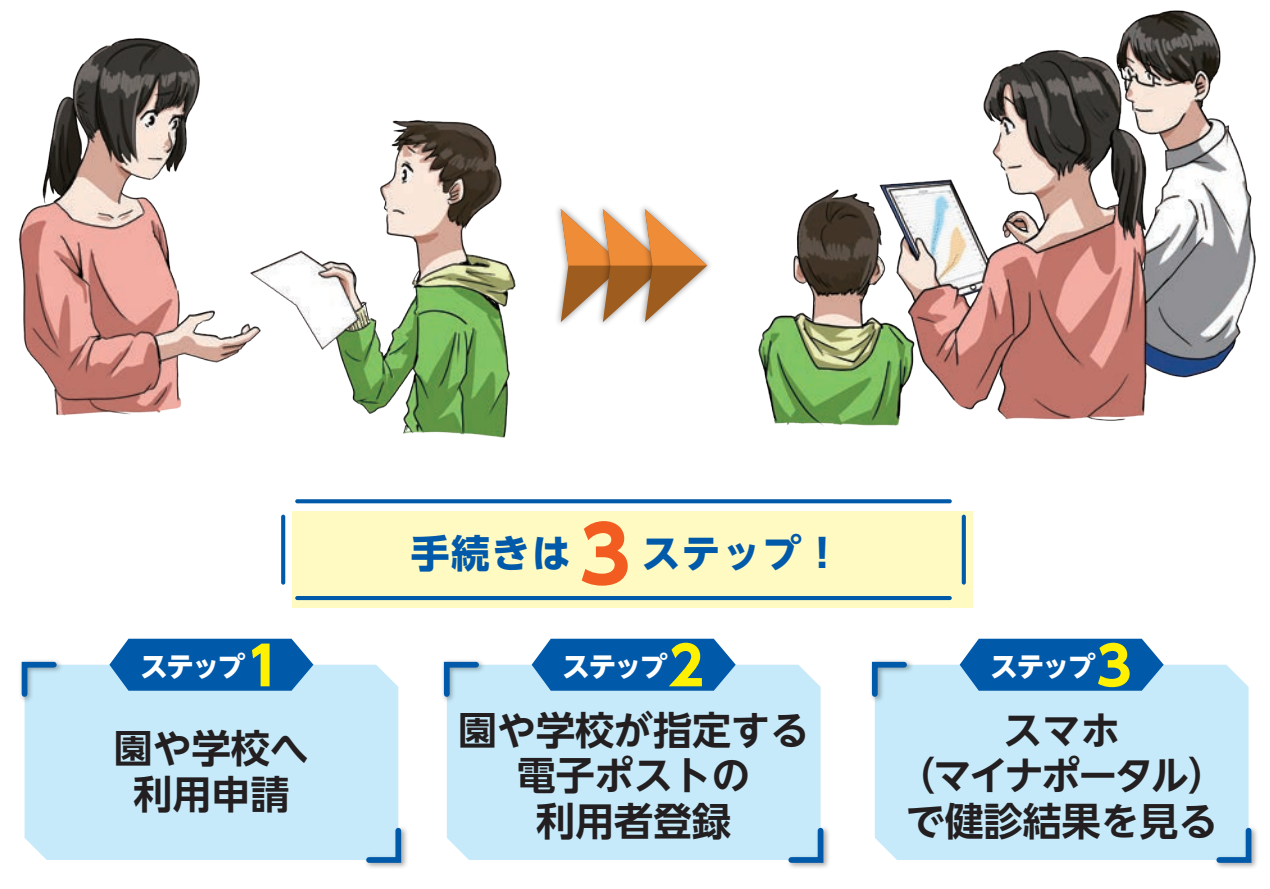

\*マイナポータルとは:行政手続の検索やオンライン申請、行政機関からのお知らせ確認がワンストップでできる政府が運営する Webサイトです。公的個人認証サービスを利用するため、いつでもどこでも安全に利用することができます。

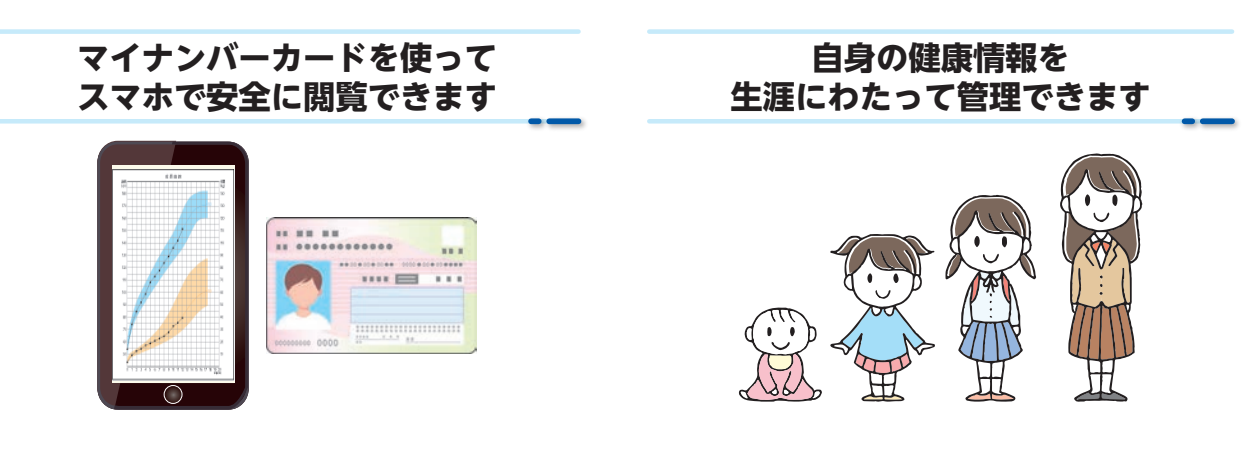

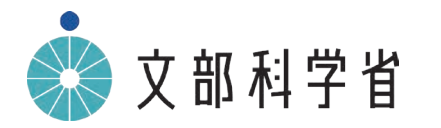

問い合わせ先 文部科学省 初等中等教育局健康教育・食育課 〒100-8959 東京都千代田区霞が関3-2-2 電話番号:03-5253-4111(代表)

#### **参考資料 3-2. 保護者からの利用申込書、利用停止申込書の例(ひな型)**

この資料は、「令和5年度学校健康診断情報のPHRへの活用に関する調査研究事業(学校健診PHRの推進 体制の構築等)」で作成したものです。各校の実施方法等に合わせて自由に修正してお使いください。

本文中の案1、案2は選択肢としてお示ししております。また、※書は補足説明になりますので、実際に配布される際には 削除いただく前提の記述となります。

2024 年〇月〇日

保護者の皆様へ

#### 〇〇小学校長

学校健診結果情報の電子的提供に関するお知らせ (e-私書箱の場合)

日頃より学校教育活動にご理解・ご協力いただきありがとうございます。

この度本校では、文部科学省が進める学校健康診断情報の PHR(Personal Health Record)への活用とし て、児童(生徒)および保護者の皆様に、学校健診結果情報を電子的に提供することになりました。

この度導入する学校健診結果情報の電子的提供事務は、本校及び〇〇市教育委員会が行い、株式会社野村 総合研究所が提供する電子ワンストップサービス「e-私書箱」を利用します。また、マイナンバーカードでマイナポータルに ログインしていただく必要があります。

#### **(案1︓紙でやり取りする場合)**

趣旨は、下記の通りですが、保護者だけでなく、お子様ご本人にも電子ファイルを提供できます。電子ファイルでの受け 取りを希望するか否かについて、別紙1「学校健診結果情報の電子的提供 利用申込書」に必要事項をご記入の上、 封筒に入れ、封をして**〇月〇日(〇)まで**に担任に提出してください。

#### **(案2︓電子メール等でやり取りする場合)**

趣旨は、下記の通りですが、保護者だけでなく、お子様ご本人にも電子ファイルを提供できます。電子ファイルでの受け 取りを希望するか否かについて、別紙1「学校健診結果情報の電子的提供 利用申込書」に必要事項をご記入の上、 **電子メールにて○月○日 (○) までに○○まで送信してください。** 

※その他、アンケートフォーム等を活用する運用も考えられるため、この点は各校における通常の保護者の方々との連絡 方法の実情にあわせ御検討ください。

※別紙1も含め、希望しない場合であっても回答を要する形式にしておりますが、希望する方のみ別紙1を提出してい ただくこととする運用も考えられます。

(PHR について)

学校健診結果情報を電子ファイルで提供することで、ご自身のスマートフォンやパソコンから、いつでも好きな時にご覧 いただくことができます。また、提供した学校健診結果情報は、電子提供サービス事業者が用意する「電子ポスト」に保 存できますので、まとめて整理・保管・閲覧しやすくなります。提供した学校健診結果情報は、印刷して閲覧することも可 能です。また、Excel などで経年変化のグラフを作成するなど、自由にご利用いただけます。

マイナポータルでは、乳幼児健診結果や 40 歳以降に行う特定健診結果などの情報が提供されていますので、これら の情報と併せて、生涯にわたってご自分の健康情報を管理・活用することができます。

なお、お子様の健康に関する機微情報が含まれますので、お取り扱いには十分ご留意ください。

※必要に応じて、参考資料2-1の保護者への説明資料をご活用ください。

#### **ご利用にあたりご用意いただくもの**

- ・マイナンバーカード
- ・マイナンバーカード受取時に登録した 4 桁数字のパスワード

(券面事項入力補助用パスワードと、利用者証明用パスワードの2つが必要です。)

- ・スマートフォンのメールアドレス
- ・マイナンバーカード読み取りができるスマートフォン (対象スマートフォンは以下より確認をお願いします。 https://www.jpki.go.jp/prepare/pdf/nfclist.pdf )

#### **マイナポータルへのログイン方法**

学校健診結果情報を電子的に受け取るためには、マイナンバーカードでマイナポータルにログインする必要があります。

マイナポータルへのログイン方法の詳細な説明については下記をご覧ください。 <https://img.myna.go.jp/html/dousakankyou.html>

スマートフォンを利用する場合は、ご自身のスマートフォンがマイナンバーカードに対応する機種かどうかを下記にてご確認く ださい。

【Android フォンの場合】

[https://faq.myna.go.jp/faq/show/2587?category\\_id=10&site\\_domain=default](https://faq.myna.go.jp/faq/show/2587?category_id=10&site_domain=default)

【iPhone の場合】

[https://faq.myna.go.jp/faq/show/2587?category\\_id=10&site\\_domain=default](https://faq.myna.go.jp/faq/show/2587?category_id=10&site_domain=default)

対応スマートフォンをお持ちでない場合は、下記①または②の方法をご検討ください。

①対応しているご家族のスマートフォンを活用する。

②パソコン(Windows/Mac)にマイナンバーカードに対応した「IC カードリーダライタ」を接続し、ブラウザからマイナポ ータルへアクセスする。

マイナンバーカードに対応した IC カードリーダライタ一覧 [https://www.jpki.go.jp/prepare/reader\\_writer.html](https://www.jpki.go.jp/prepare/reader_writer.html)

> 【本件に関する問い合わせ先】 (学校の連絡先などを記載)

別紙1

#### **学校健診結果情報の電子的提供 利用申込書(e-私書箱の場合)**

〇〇学校

#### **児童生徒**

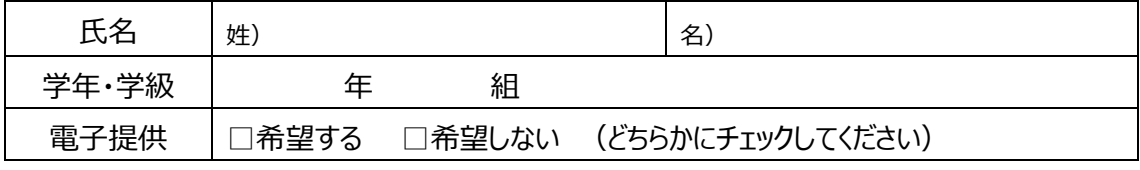

※生徒本人のみの利用の場合、保護者欄は空欄でご提出ください。

#### **電子提供を希望する保護者**(児童生徒 1 名につき保護者 2 名まで登録可能です)

保護者1

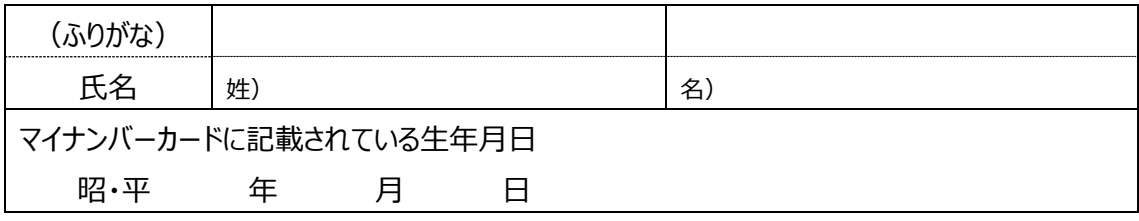

※生年月日がマイナンバーカード記載の年月日と異なると e-私書箱の登録ができませんので、マイナンバーカード 記載の生年月日を必ずご確認ください。

保護者2

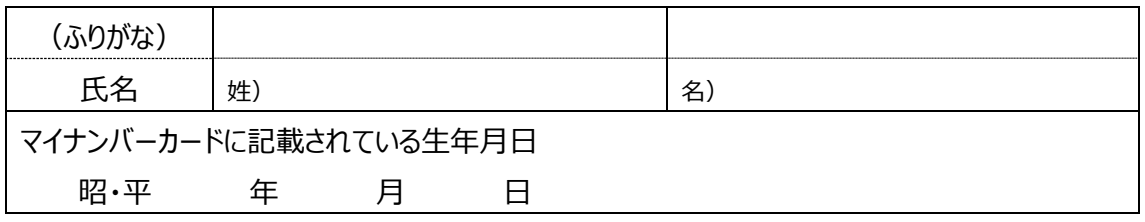

※生年月日がマイナンバーカード記載の年月日と異なると e-私書箱の登録ができませんので、マイナンバーカード 記載の生年月日を必ずご確認ください。

電子提供サービスの利用開始後、利用を停止したい場合は、別紙2「健康診断結果の電子的提供 利用停止 申込書」を担任に提出してください。

別紙2

#### **学校健診結果情報の電子的提供 利用停止申込書(e-私書箱の場合)**

電子配布の利用希望申し込み後に、電子提供の利用を停止したい場合は、本利用停止申込書を担任に提出 してください。本申し込みにより、健康診断結果等の学校からの電子提供を停止します。e-私書箱の利用を停止 する場合は、別途ご自身で e-私書箱のユーザー登録を抹消してください。

〇〇学校

#### **児童生徒**

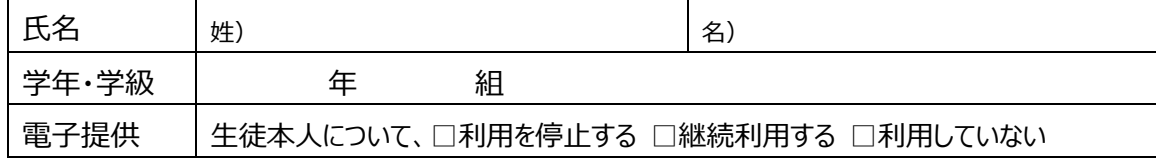

※e-私書箱の利用を停止するには、別途ご自身でユーザー登録を抹消する必要があります

#### **電子提供を停止する保護者**

停止する保護者の氏名を記入し「利用を停止する」にチェックをつけてください。(利用していない保護者、継続す る保護者についての記入は不要です。また、複数生徒分を受信している場合は、生徒ごとに利用停止申込書のご 提出が必要です。)

保護者1

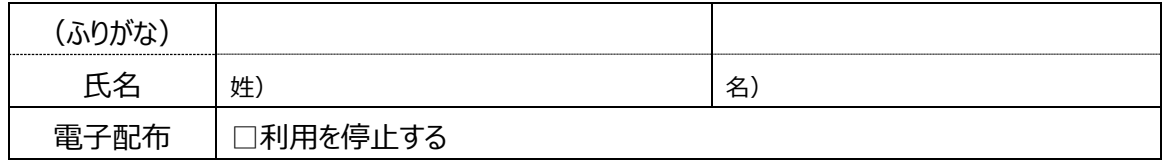

※e-私書箱の利用を停止するには、別途ご自身でユーザー登録を抹消する必要があります

保護者2

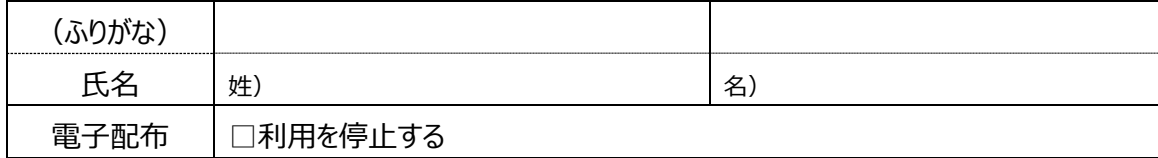

※e-私書箱の利用を停止するには、別途ご自身でユーザー登録を抹消する必要があります

#### **参考資料 3-3. 登録用 ID 通知文書の例(ひな型)**

この資料は、「令和5年度学校健康診断情報のPHRへの活用に関する調査研究事業(学校健診 PHRの推進体制の構築等)」で作成したものです。各校の実施方法等に合わせて自由に修正して お使いください。なお、登録用 ID による連携方法は、今後、改善される場合があります。あくまでも一例 としてご参照ください。

〇年〇組 鈴木一郎さん 保護者様

#### ユーザー登録時に必要な ID の配布について

学校健診結果情報の電子配布サービスを利用すると回答いただきましたご家庭向けに、ユーザー登録 時に必要となる、固有の ID を配布いたします。

記

ユーザー登録作業の際に、登録者それぞれの IDが必要になります。スマートフォンやタブレットのカメラ等、 二次元コード読み取り機能を使って、下記の ID を読み込んで登録してください。 なお、電子配布サービスを、児童本人、保護者1、保護者2のそれぞれが利用される場合は、それぞれ 固有の ID が異なりますのでご注意ください。

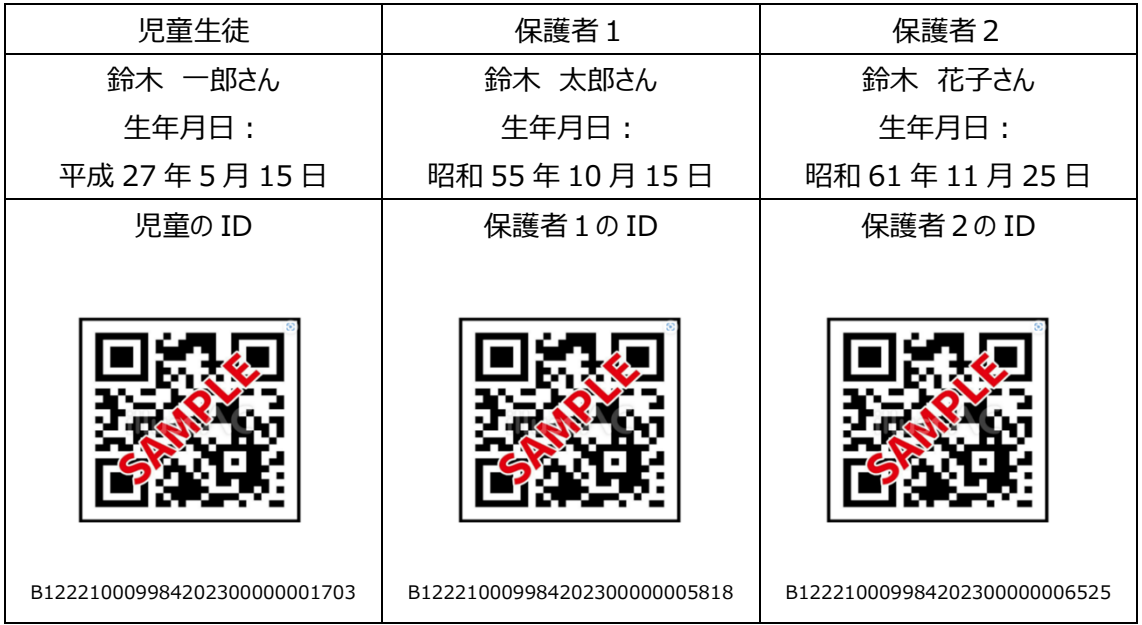

生年月日は、各々のマイナンバーカードと同じであることをご確認ください。もし違っている場合は、「利用 申込書」に正しい生年月日をご記入の上、 学校に再提出してください。 電子配布サービスの利用を停止したい場合は、学校に「利用停止申込書」を提出してください。 利用申込書、利用停止申込書がお手元にない場合は、担任の先生にその旨お伝えください。

操作に関するお問い合わせ先

(サービス提供事業者名、電話番号または問合せフォーム URL、受付時間などを記載)

#### **参考資料 3-4.学校健診 PHR 利用方法(e-私書箱)**

この資料は、「令和5年度学校健康診断情報のPHRへの活用に関する調査研究事業(学校健診 PHRの推進体制の構築等)」において、株式会社野村総合研究所が作成したものです。今後、改 修・改良がおこなわれる場合がありますので、あくまでも一例としてご参照ください。

本資料の著作権は作成者にあります。作成者の承諾なしに、著作権法で認められている引用等の範囲 を超えた利用(無断転載、改変など)はできませんのでご注意ください。

## 学校健康診断情報

### e-私書箱

### 利用マニュアル

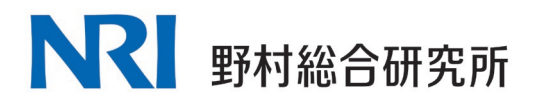

#### <ご用意いただくもの>

- □マイナンバーカードの読み取りができるスマートフォン (\*1:対象スマートフォンは以下より確認をお願いします。) <https://www.jpki.go.jp/prepare/pdf/nfclist.pdf> □マイナンバーカード受取時に登録した 4 桁数字のパスワード\*2
- (\*2:券面事項入力補助用パスワードと、利用者証明用パスワードの2つが必要です。)
- □スマートフォンのメールアドレス
- □保護者様のマイナンバーカード
- □幼稚園より別途配布される、利用者 ID が記載された用紙

#### <実施いただく操作>

- 1.マイナポータルでの利用者登録
- 2.e-私書箱のアカウント作成
- 3.学校健診データ受信ポータル利用者申し込み
- 4.学校健診データ受信ポータルと e-私書箱の連携
- 5.交付物(健康診断結果等)の確認

お問い合わせ先

e-私書箱の操作に関するお問い合わせは https://e-shishobako.ne.jp/inquiry/init にて受け付けております。

お問い合わせは、以下の受付時間に対応させていただきます。 【受付時間】9:00~17:00(土・日・祝日・年末年始を除く)

※本マニュアル内の各画面はイメージです。詳細が異なる場合がございますので、ご了承 ください。また、本資料の e-私書箱関連の操作については、割愛しておりますので、詳細 な画面等が必要な場合は、上記問合せよりお問合せください。

### 旦次

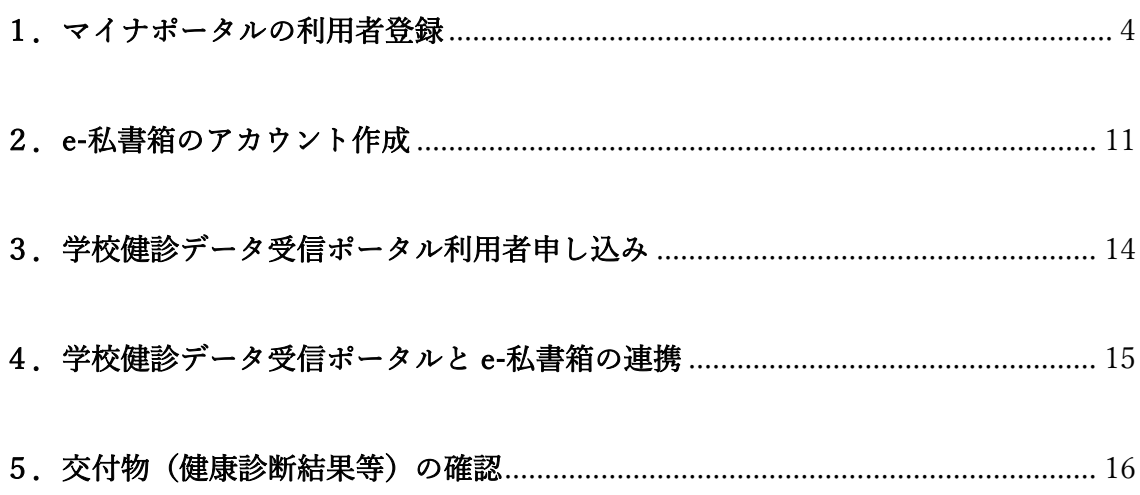

#### <span id="page-13-0"></span>1.マイナポータルの利用者登録

初めての方は、マイナポータルのホームページより、利用者登録を行って下さい。 ※すでにマイナポータルの利用者登録済み、かつ、マイナポータルアプリをダウンロード済みの方は「2. e-私書箱のアカウント作成」にお進みください。

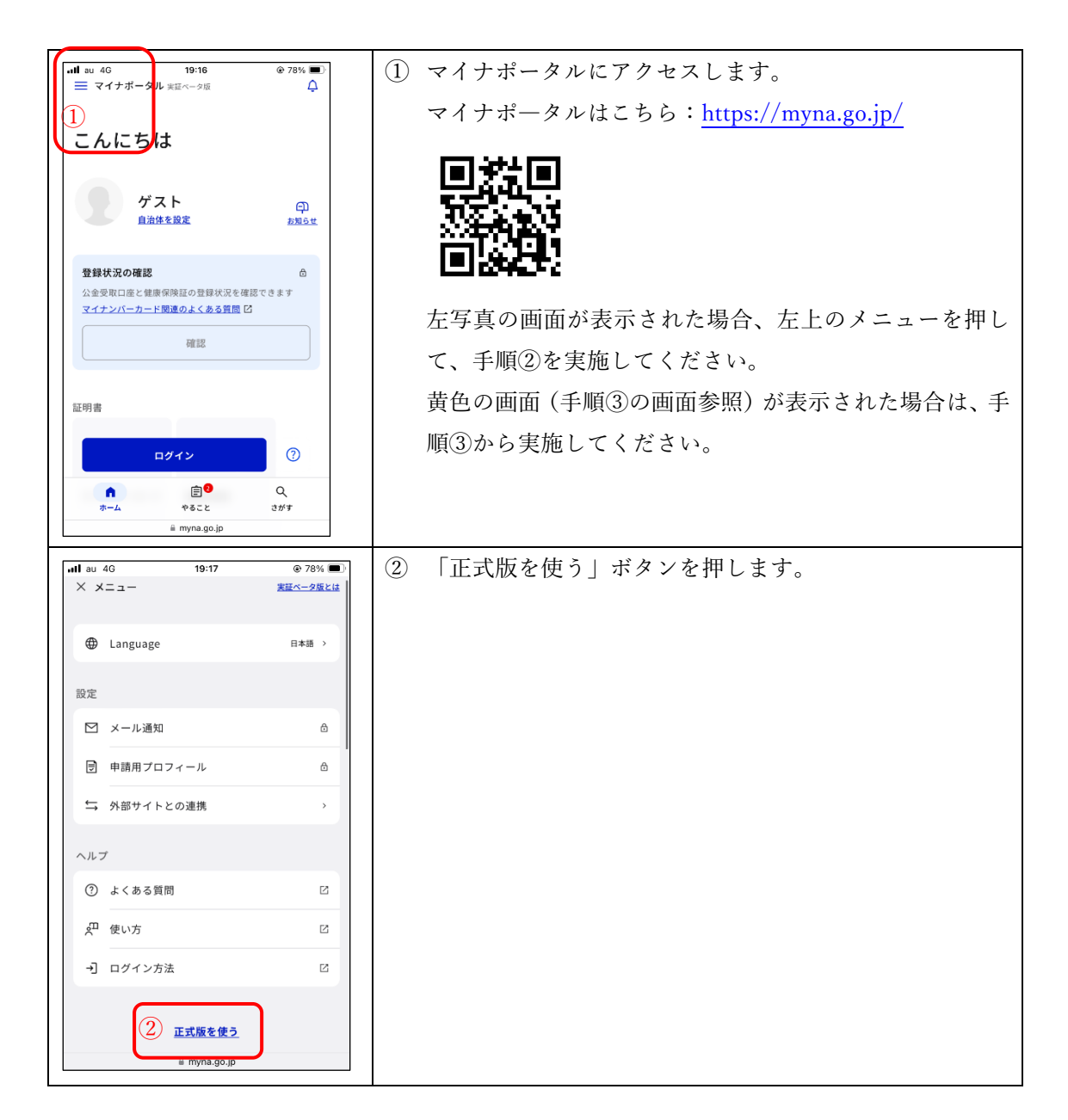

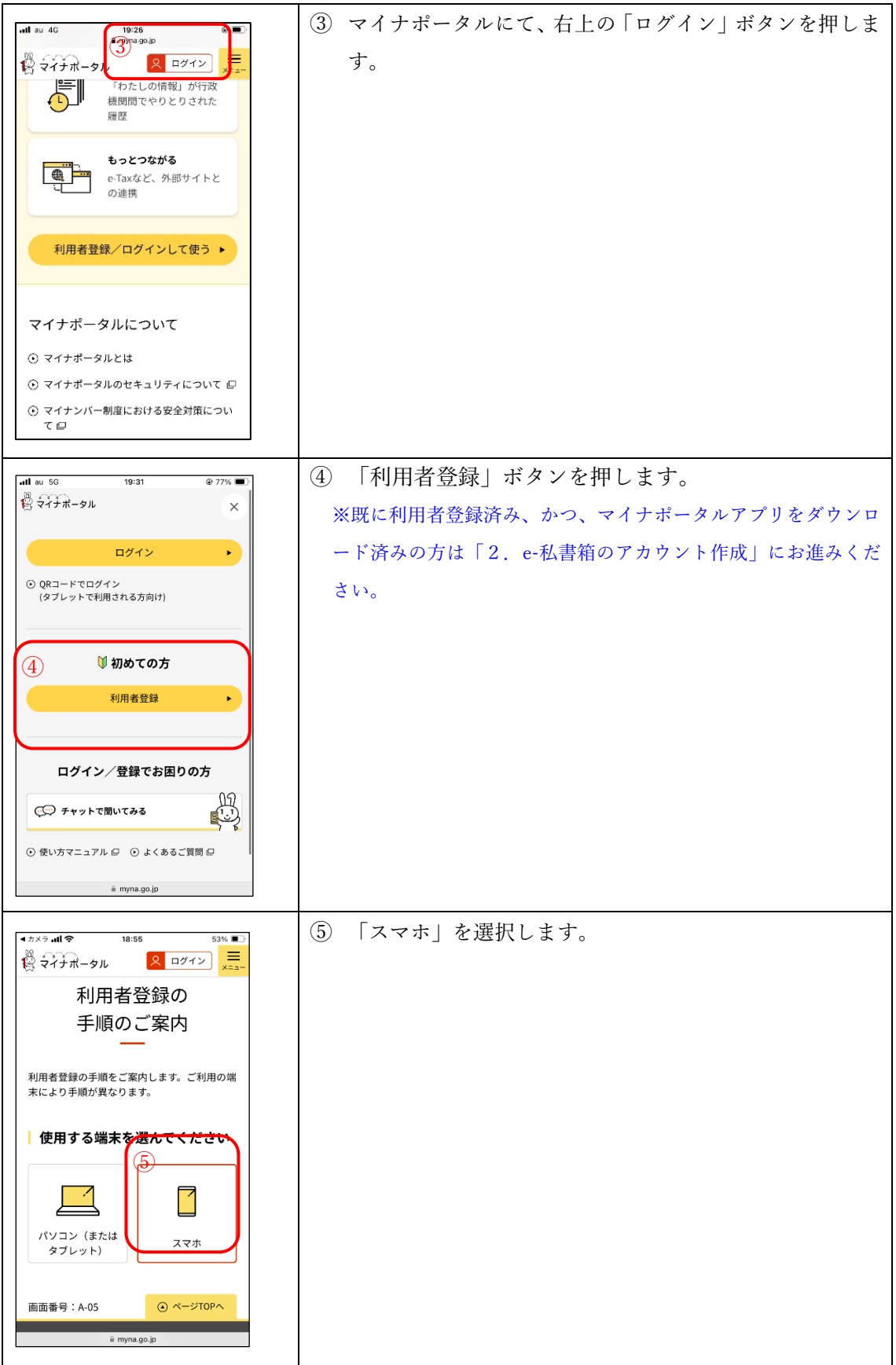

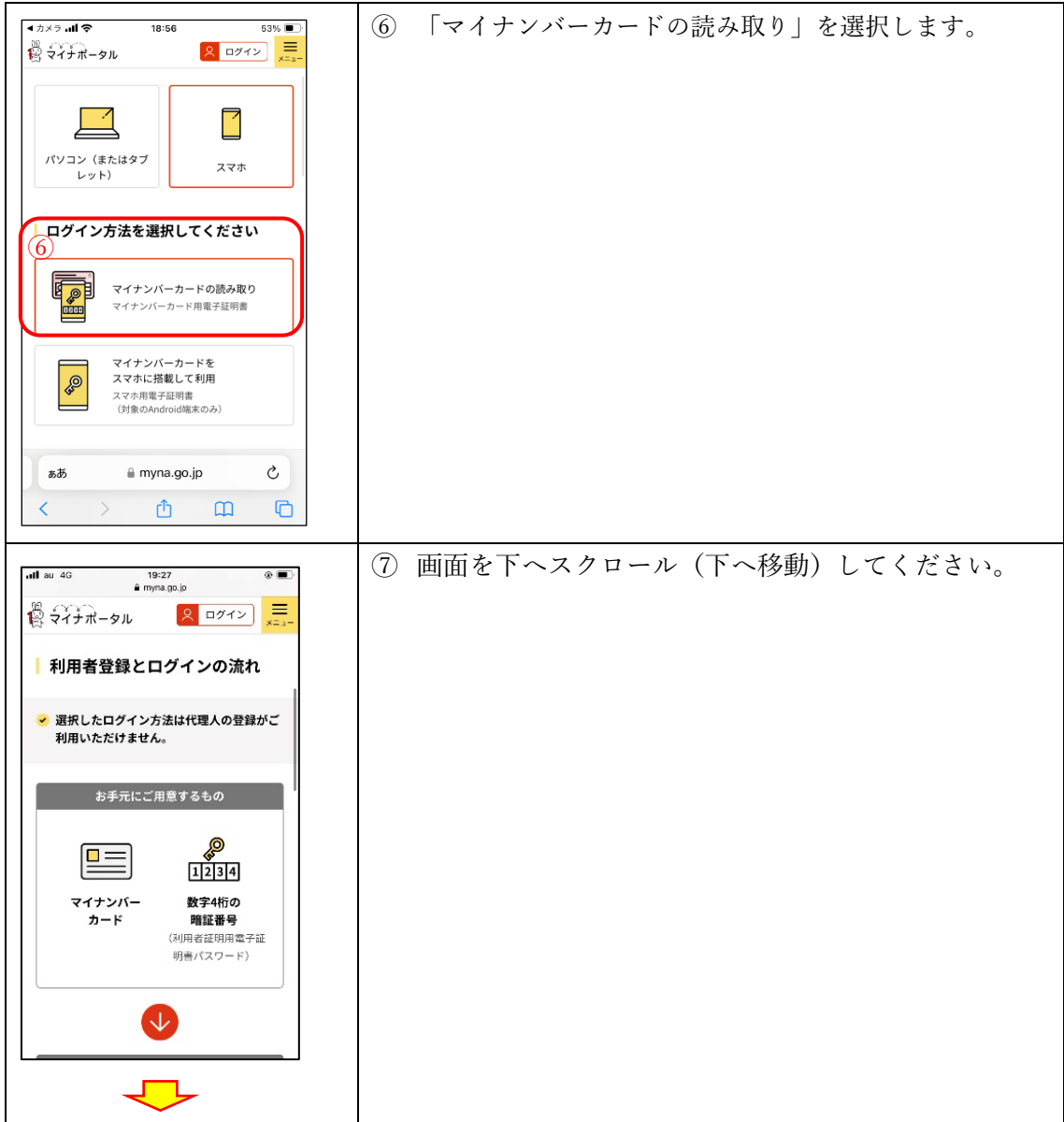

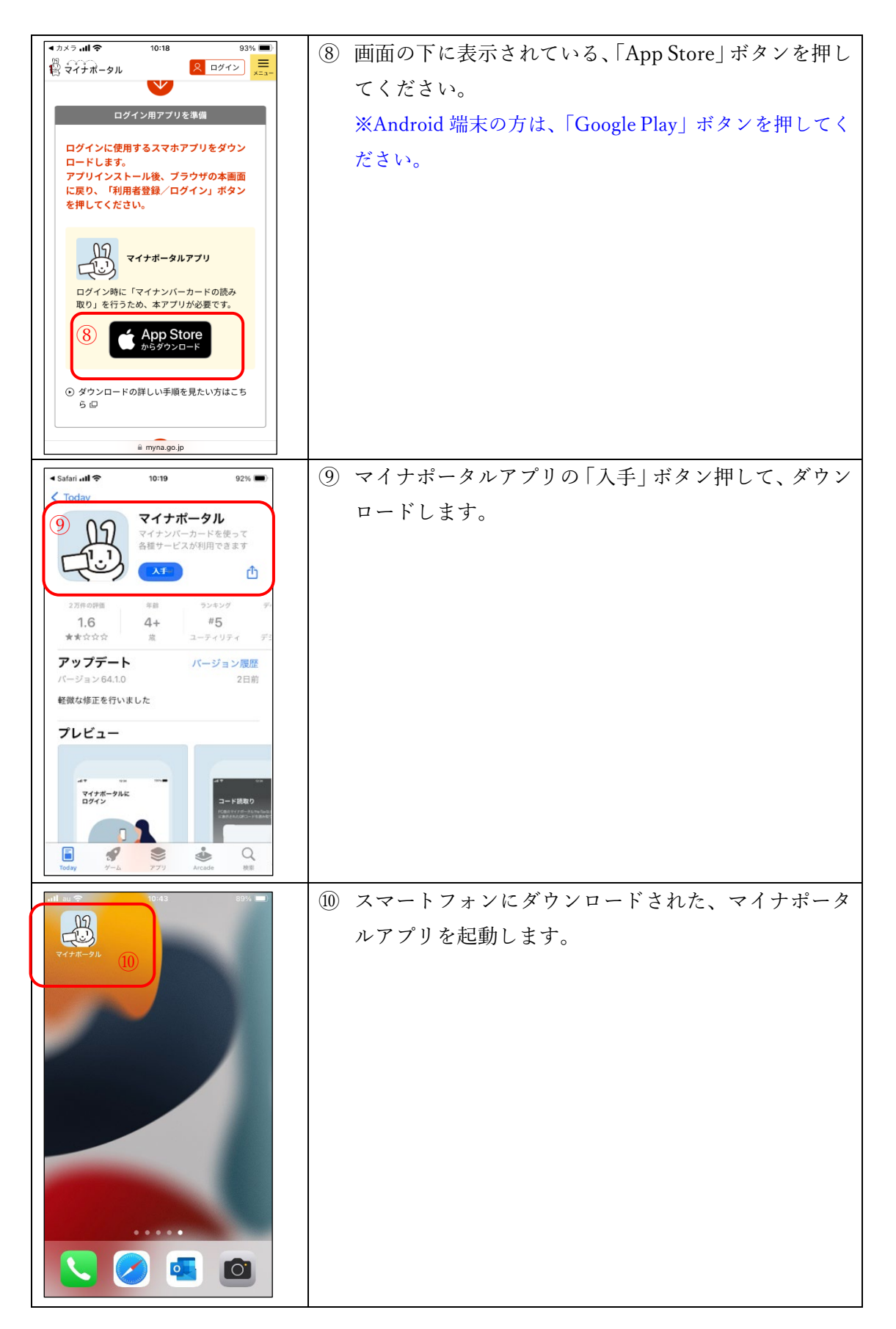

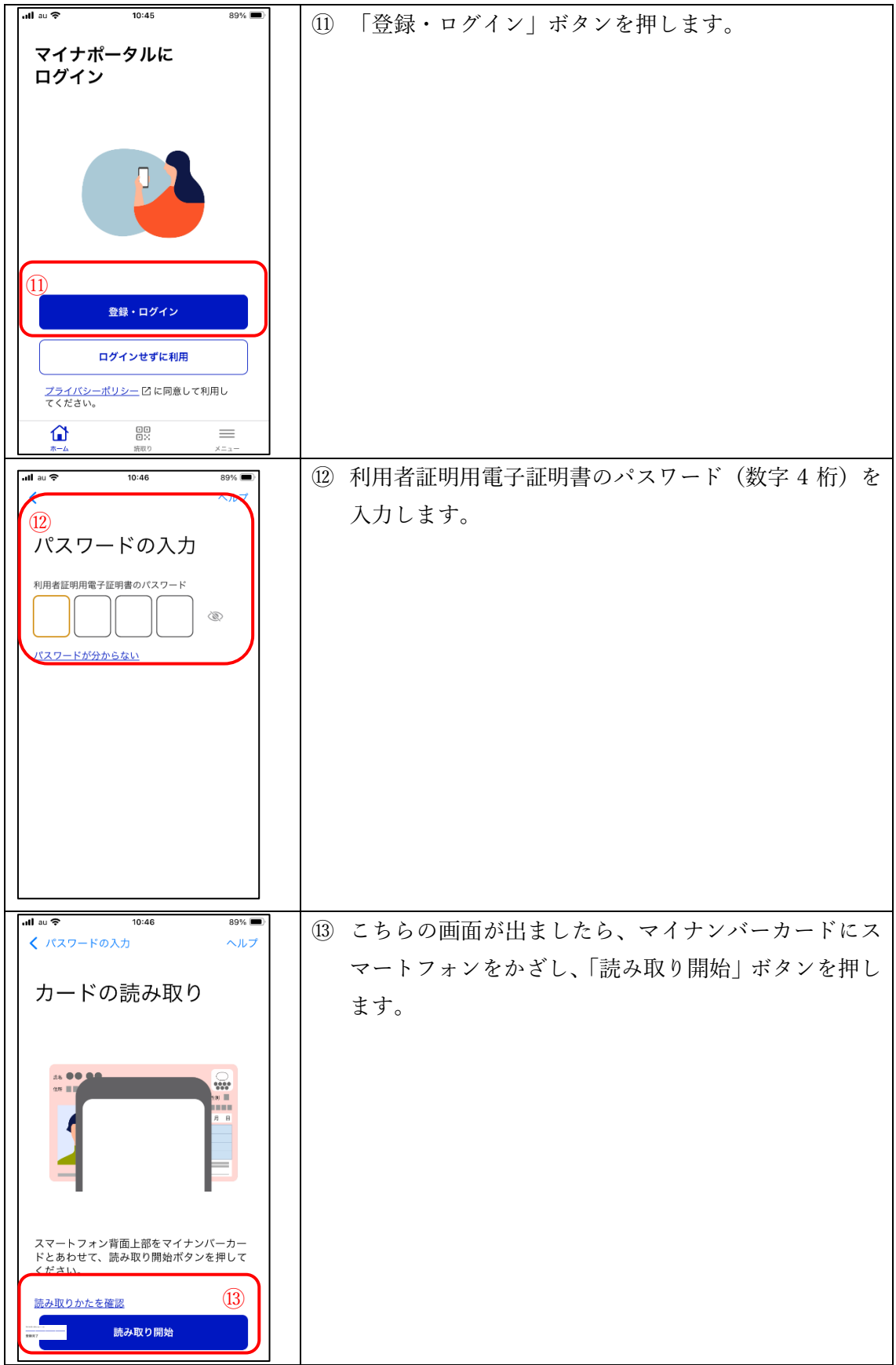

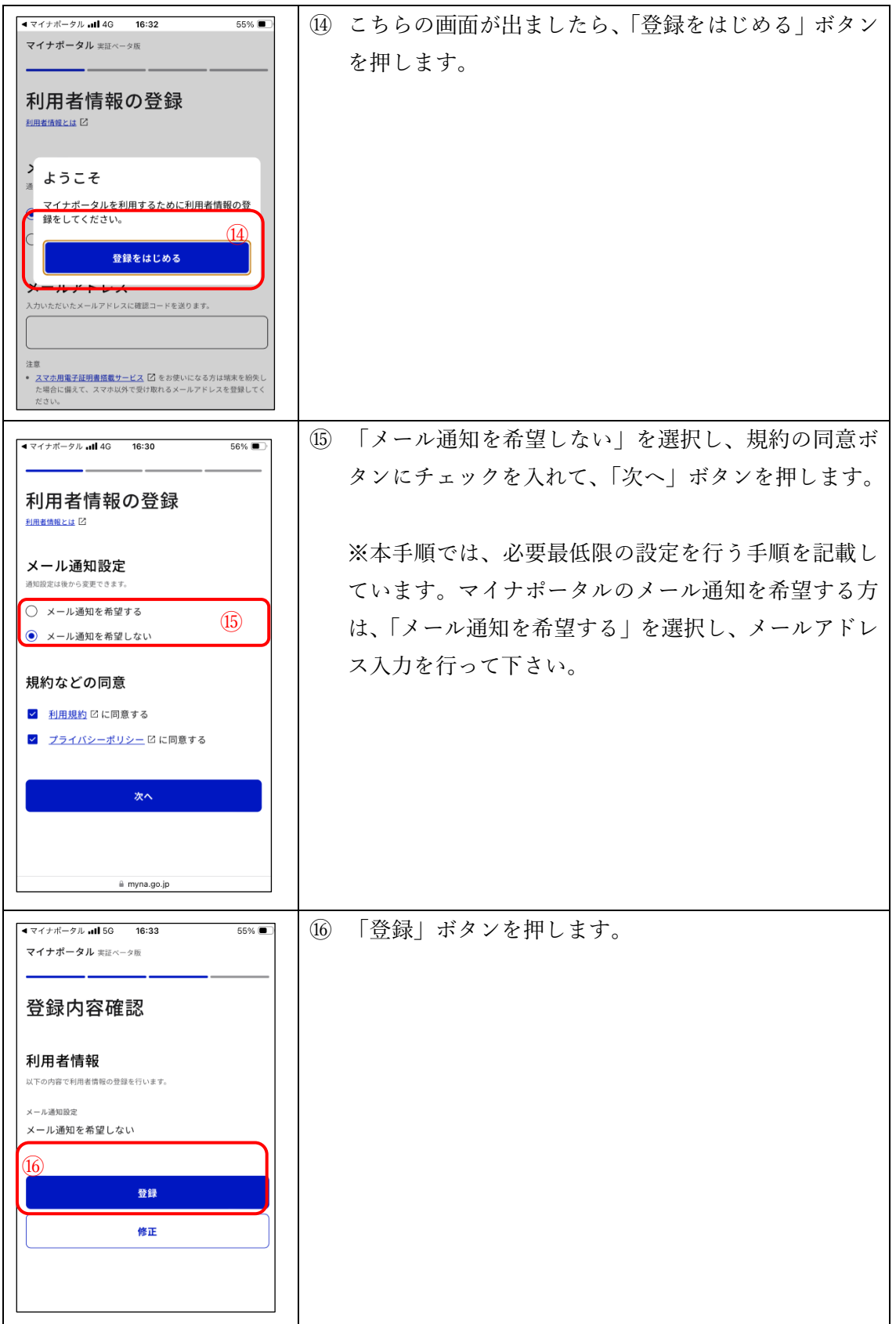

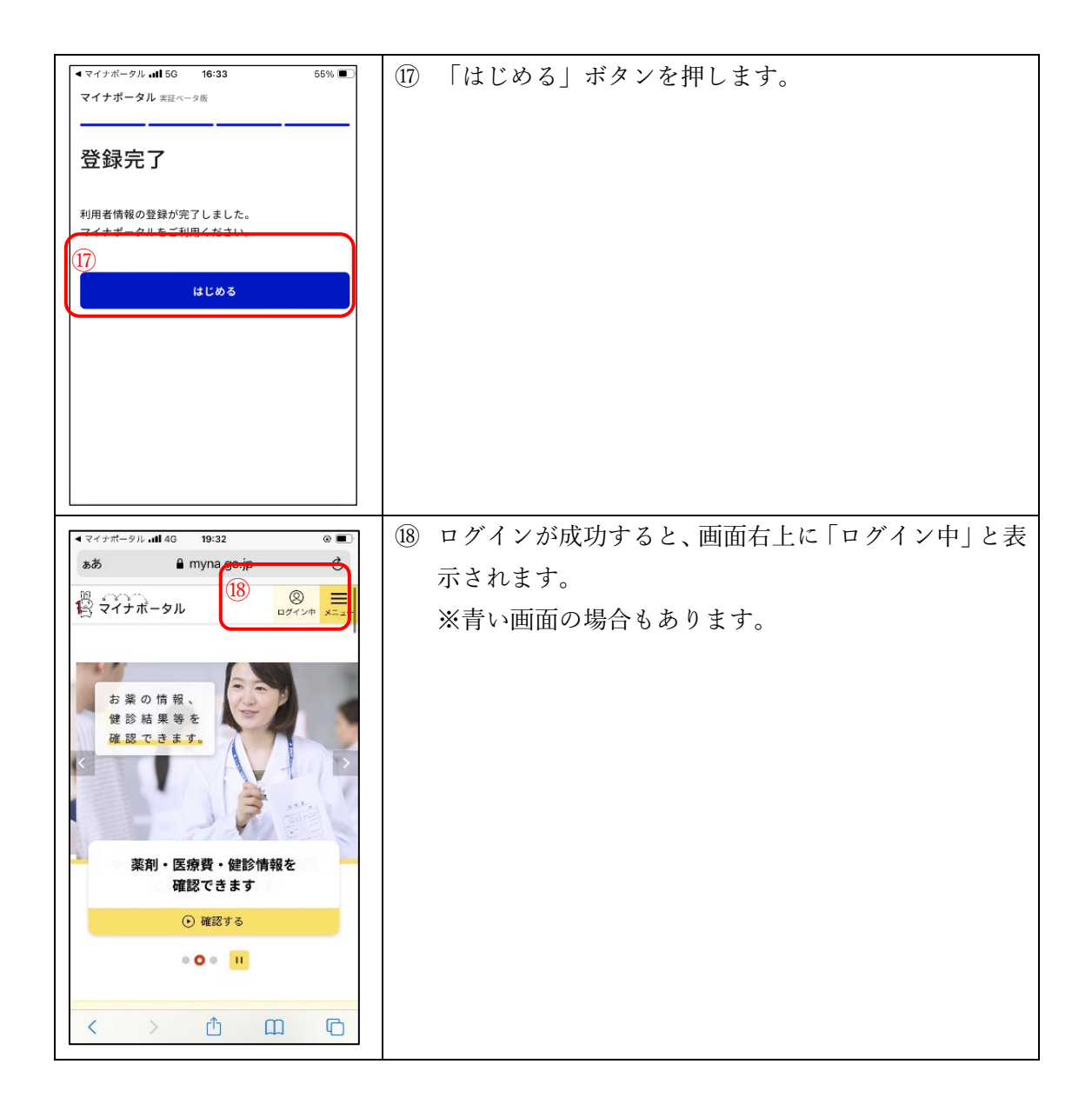

### <span id="page-20-0"></span>2.e-私書箱のアカウント作成

マイナポータルへマイナンバーカードを使ってログインし、「もっとつながる」より 「e-私書箱(野村総合研究所)」を使えるように設定します。

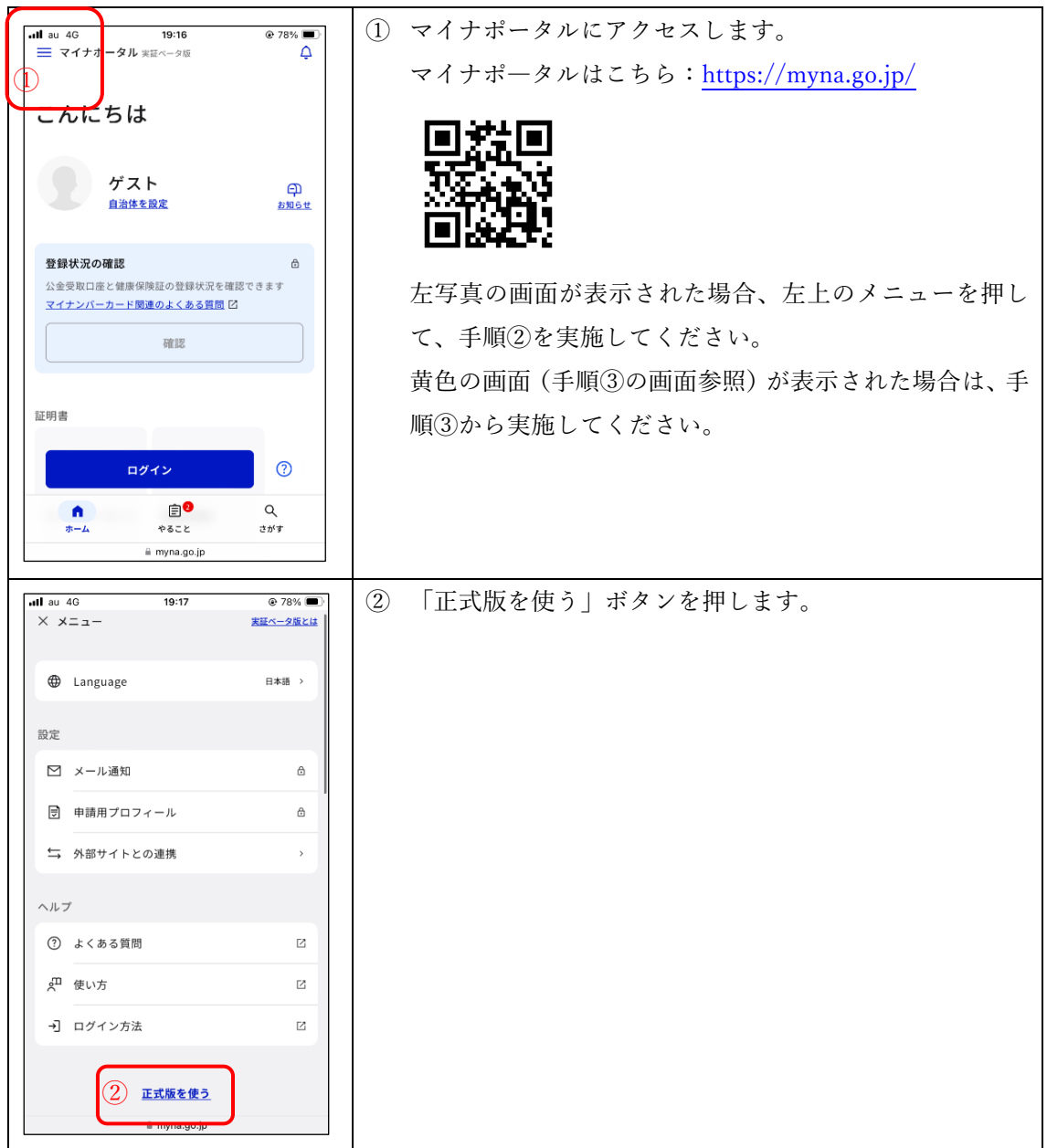

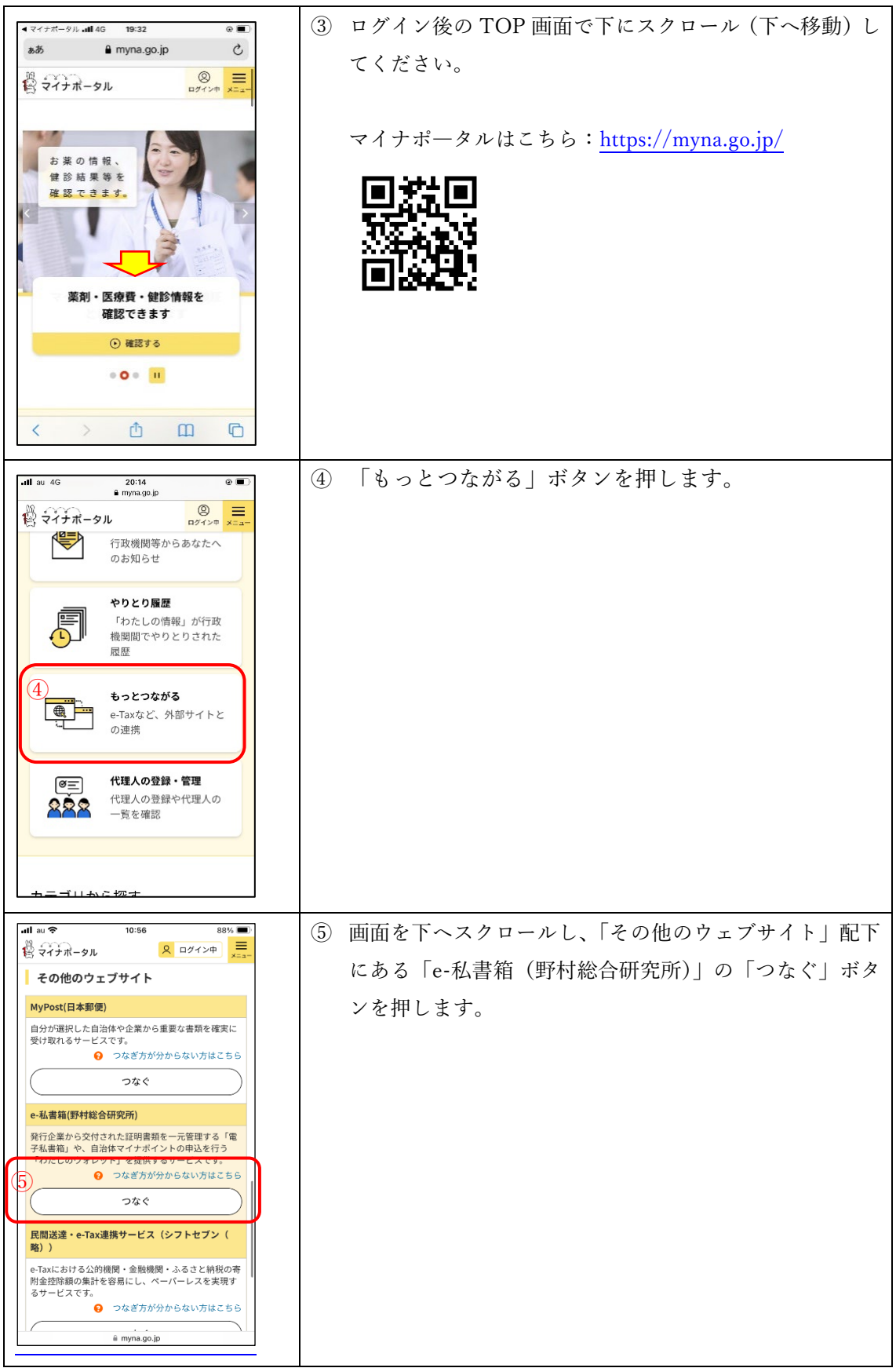

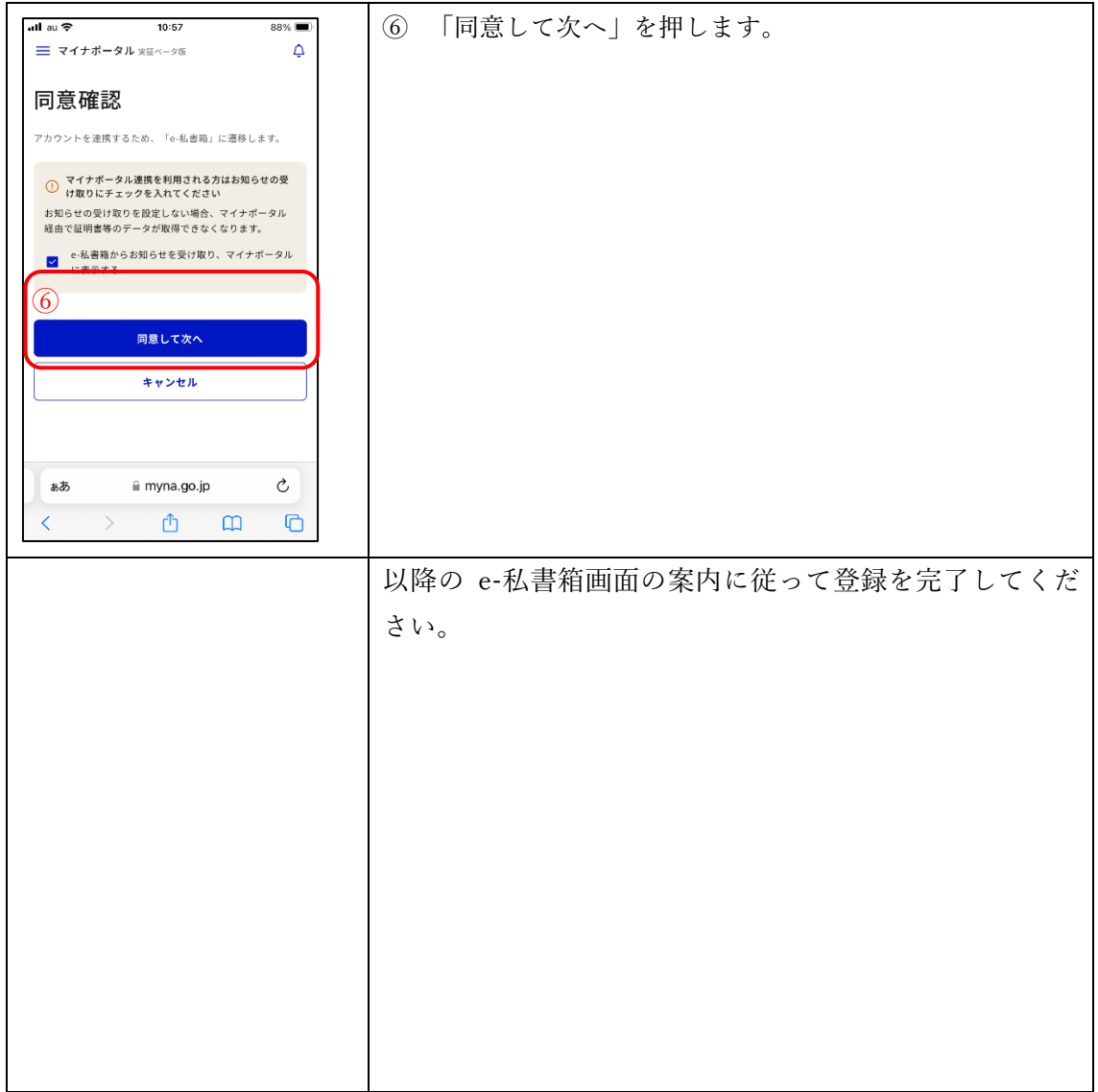

#### <span id="page-23-0"></span>3.学校健診データ受信ポータル利用者申し込み

学校健診データ受信ポータルの利用申し込みを行うため、利用者情報の入力等を行います。

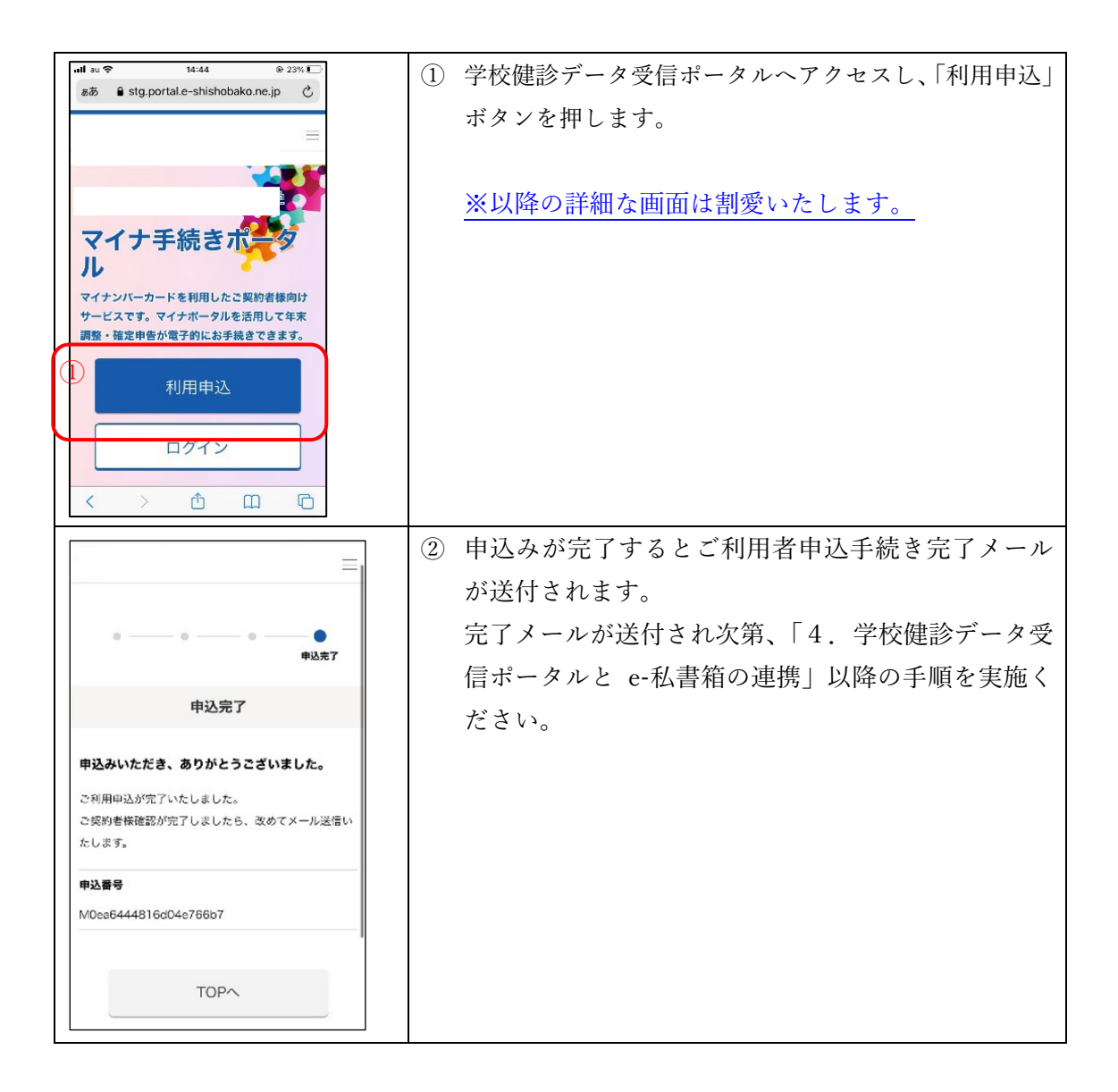

#### <span id="page-24-0"></span>4.学校健診データ受信ポータルと e-私書箱の連携

学校健診データ受信ポータルの本登録が完了した後、e-私書箱との連携をしてください。

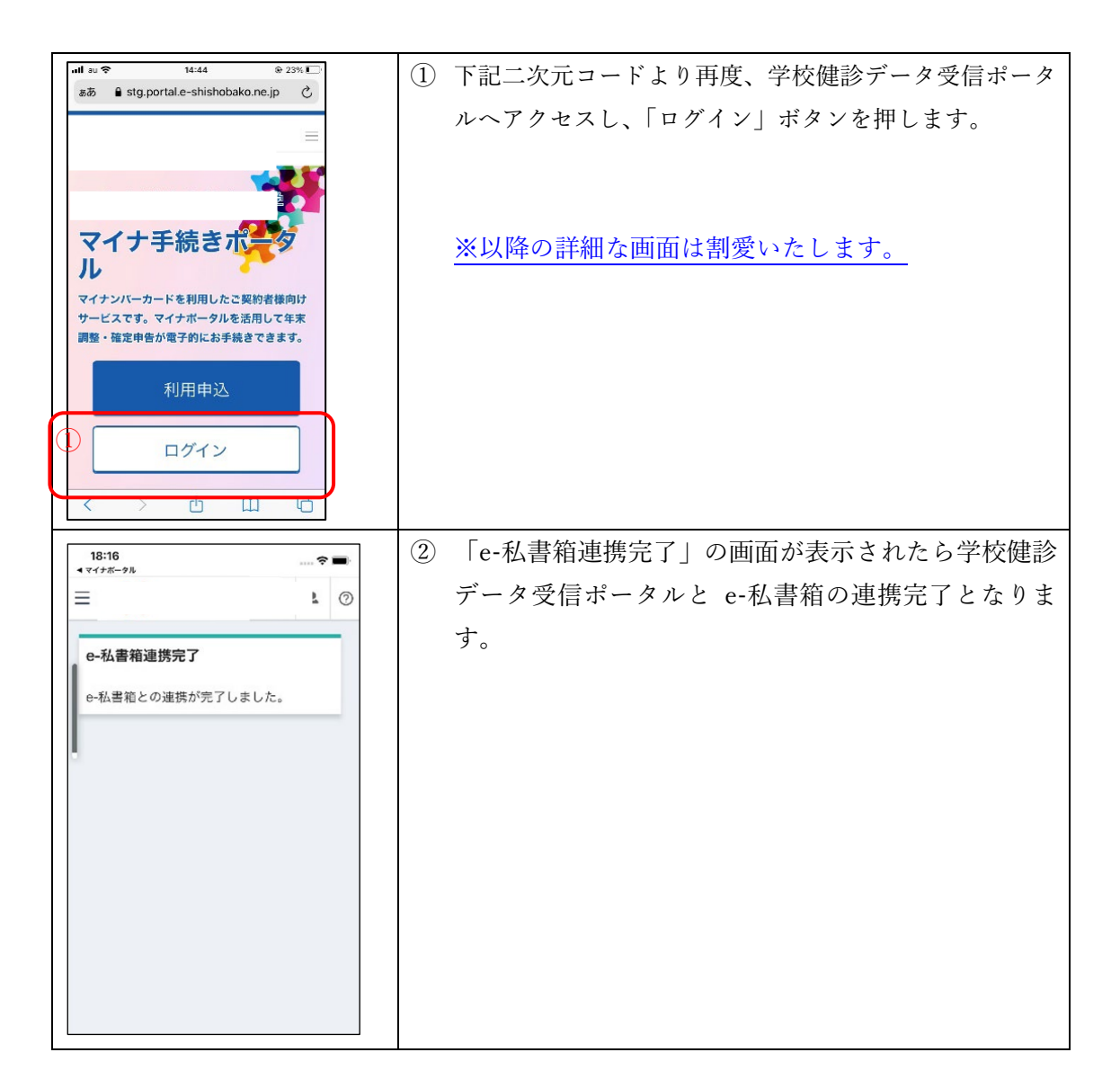

#### <span id="page-25-0"></span>5.交付物(健康診断結果等)の確認

マイナポータルから e-私書箱にログインして、交付されたデータを確認します。 ※交付物が交付されると、ご登録いただいたメールアドレスに交付完了メールが送付され ます。完了メール受信後、本手順にて交付物を確認して下さい。

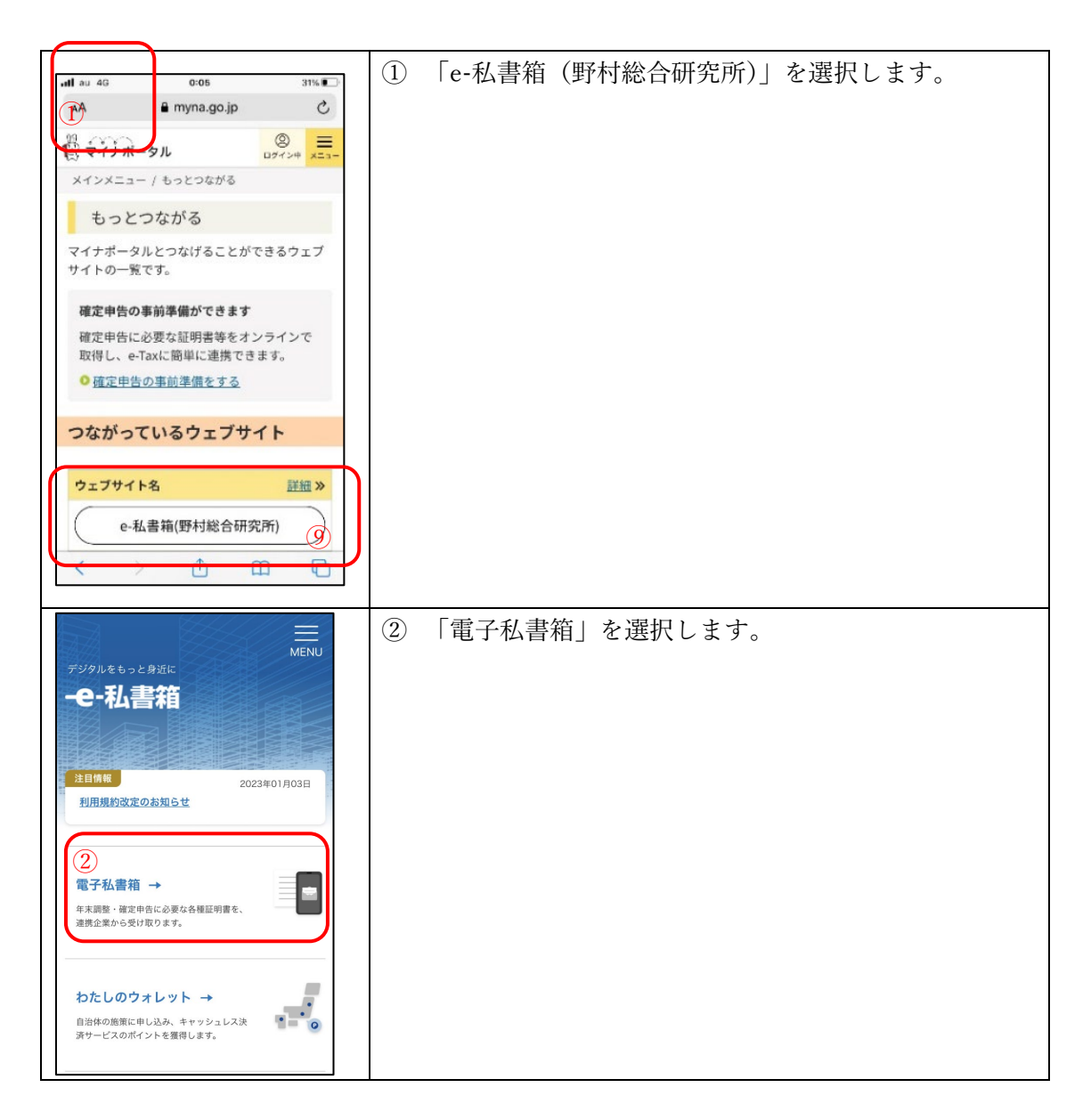

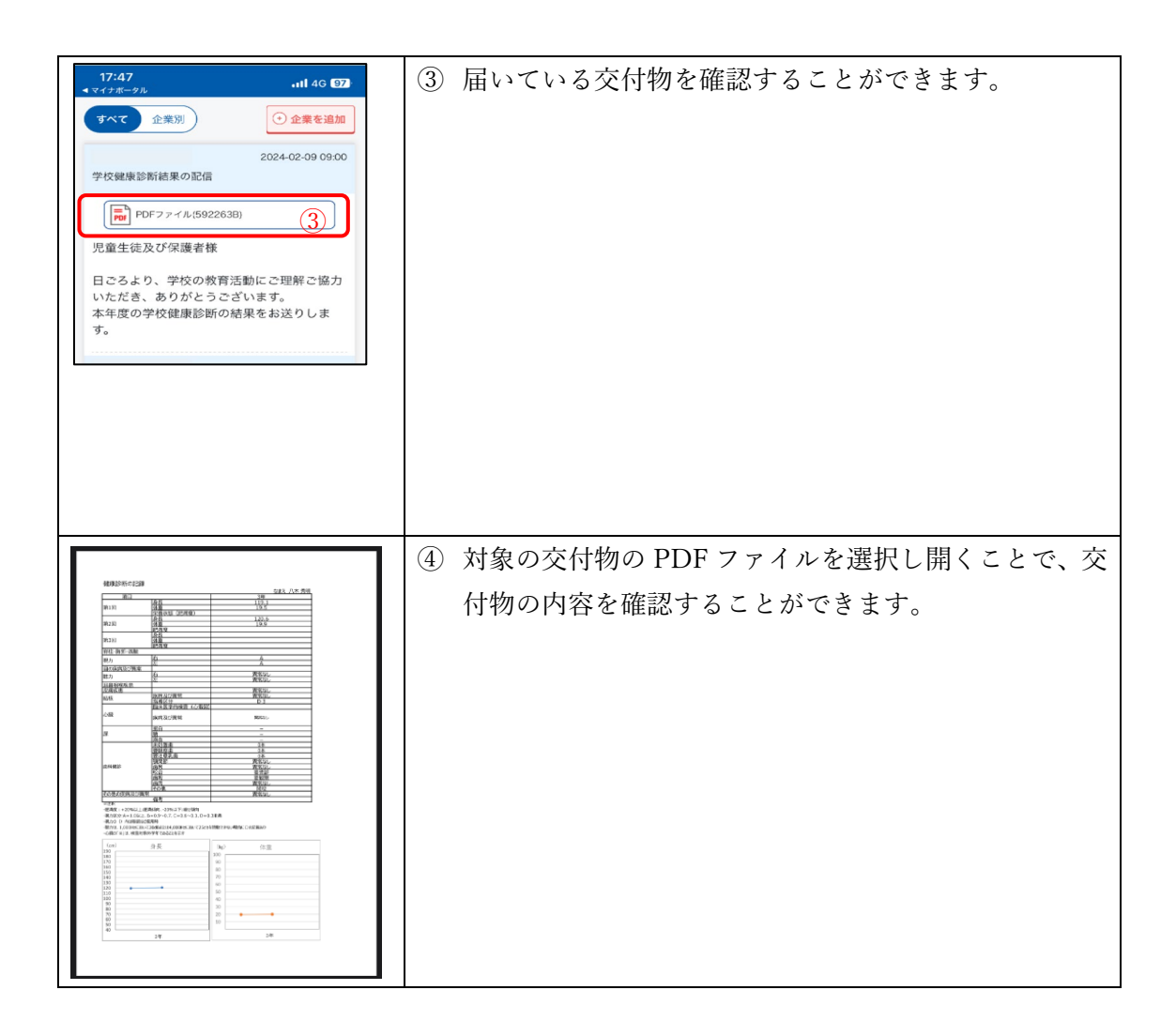

#### <ご参考>

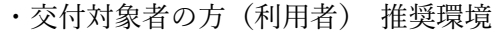

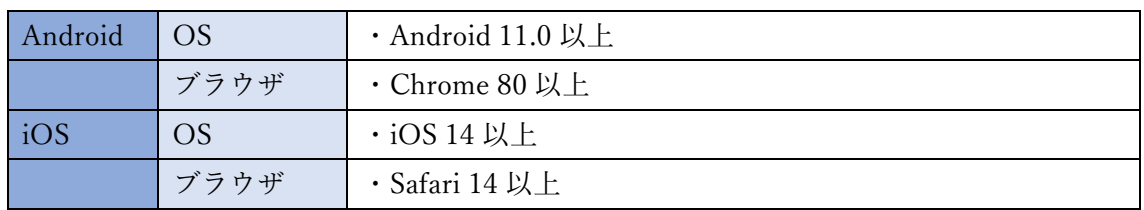